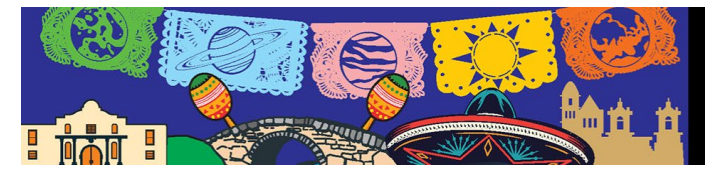

## **Poster Preview Upload Process**

- **1.** Log into the **DPS/EPSC Abstract Site:** <https://submissions.mirasmart.com/DPS55/Splash.aspx>
- **2.** Log in using the same login and password from submitting your abstract.
- **3.** Click **Submitter Home**
- **4.** Under the Abstracts Section [My Submissions], you will see the upload option, Select **Upload Poster Preview**

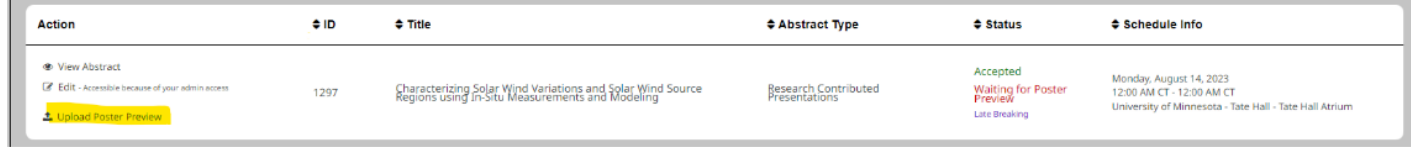

**5.** Select the file you want to be viewed by other attendees; this file should be a PDF of your poster.

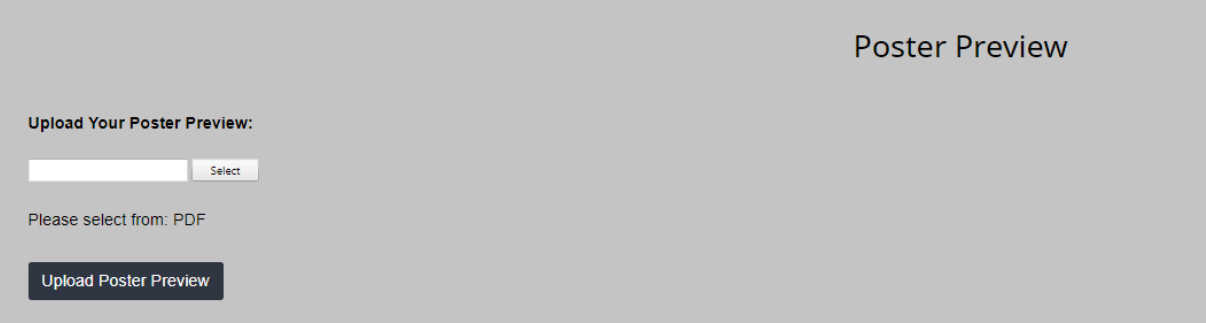

- **6.** Next, add a small image of your poster, this will appear as a thumbnail next to your presentation in the block schedule to let attendees know about your poster.
- **7.** You will be given the option to view the file or if needed, replace the file once you have uploaded it.

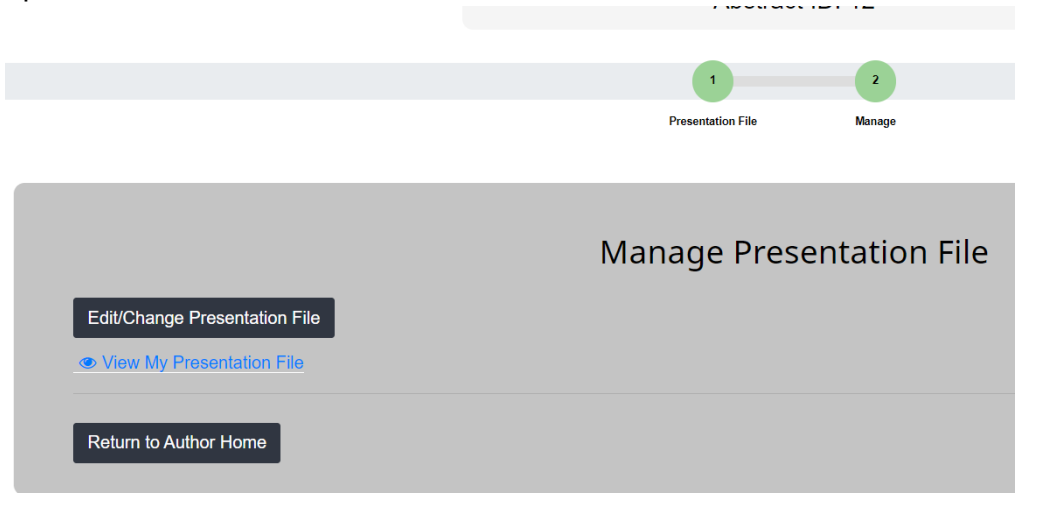